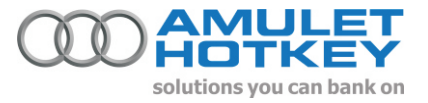

**033**

## **Application Note Installing XP-64 on a Dell 1955**

## **Overview**

Simply follow the step by step instructions below to properly install XP-64 on a Dell 1955 Blade.

## **You will need**

Floppy Drive 1 x Floppy disk to store the drivers.

1 x CD ROM Drive (supplied with the chassis) to install the Operating System.

## **Connection Instructions**

- Extract the files from the file R122664.exe (The Windows 2003 Server X64 RAID drivers for the SAS card which can be downloaded from the Dell support site) and put them on a floppy disk. 1
- Boot up the blade and press F2 to enter setup. 2
- Ensure that the CD drive attached to the front panel is first in the boot order. 3
- Ensure that the USB Flash emulation is set to Auto. 4
- Exit BIOS Setup (the blade may re-start) 5
- When the blade boots press any key to boot from CD (when prompted) 6
- Start the XP load as normal and when prompted press F6 to install a 3rd party raid driver. 7
- At the Mass Storage Driver screen that comes up press 'S' to specify additional drivers. XP will find the SAS 5 driver on the floppy and then continue loading. 8
- The rest of the XP load is as per normal. 9
- 10 Once the system has re-booted and XP has started you will need to open computer management (right click on my computer and select manager)
- 11 Click on Device Manager and you will notice that the drivers for the network card and backplane need updating.
- Extract the files from DellBPA04.exe (the backplane driver which can be downloaded from the Dell support 12 site) and put them on a USB key
- 13 Plug the USB key into the front dongle of the blade
- 14 Right click on the Backplane device and select "update driver". Don't let windows try to connect to auto update and don't let it search automatically - specify where it should look!
- 15 Browse to the USB key and select the inf file you just extracted
- Windows will update the device and ask to reboot. 16
- 17 Once windows has rebooted copy the files in the attached ".ahk" file (just a zip file renamed to prevent outlook blocking it) to the USB key and re-insert the USB key into the USB connector on the front dongle of the blade.
- 18 Right click on the first of the network cards and select update driver. Don't let windows try to connect to auto update and don't let it search automatically - specify where it should look!
- 19 Browse to the USB key and into the bxvbd directory that was just expanded.
- Windows will load the drivers for the network card and then find a new device. Don't let windows try to 20 connect to auto update and don't let it search automatically - specify where it should look!
- 21 Browse to the USB key again and into the bxnd folder that was just extracted.
- 22 Windows will finish installing devices.
- 23 Repeat steps 19-23 for the next network card
- Windows XP-64 is now installed, the machine has networking and can be joined to a domain. 24

Information in this document is subject to change. No part of this document may be reproduced through any means including (but not limited to) electronic or mechanical, without express written permission from Amulet Hotkey Ltd. Amulet Hotkey Ltd may have patents, patent applications, trademarks or copyrights or other intellectual property rights covering subject matter in this document. Other product names and company names listed within this document may be trademarks of their respective owners. © Amulet Hotkey Ltd. All rights reserved.